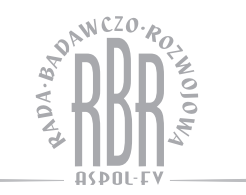

FI FKTRONICZNY SYSTEM diagnozowania parametrów pracy dolnych zródeł ciepła.

# net Cntrol

**DOKUMENTACJA** techniczno-rozruchowa

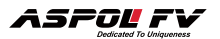

# SPIS TREŚCI

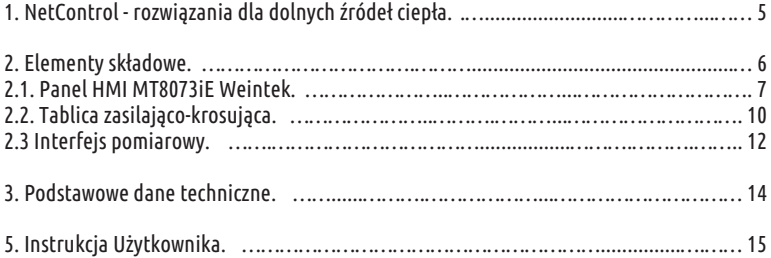

Urządzenie powinno zostać zamontowane zgodnie z obowiązującymi normami i przepisami oraz wytycznymi producenta podanymi w dokumentacji.

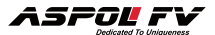

# 1. NetControl - rozwiązania dla dolnych źródeł ciepła

NetControl to elektroniczny system diagnozowania parametrów pracy dolnych źródeł ciepła. Jest systemem drugiej generacji, realizującym zadania w zakresie :

- Opomiarowania, diagnostyki i archiwizacji parametrów roboczych poszczególnych wymienników dolnych źródeł do pomp ciepła;
- Rejestracji temperatury roztworu glikolu realizowanym na wejściu oraz powrocie z wymiennika, tworząc jednocześnie zapis jej różnicy;
- Przechowywania, w uzgodnieniu z inwestorem, istotnych parametrów, opisów, zdjęć oraz plików graficznych, dostępnych z poziomu panelu operatorskiego;
- Sekwencyjnego odczytywania i archiwizowania temperatury wszystkich wymienników na podłączonym nośniku pamięci (pendrive'ie);
- Tworzenie wykresów temperatury dowolnego wymiennika na przestrzeni wybranego miesiąca lub roku, zapisanych na podstawie indywidualnych algorytmów ich efektywności;
- Wyświetlania w trybie wielojęzykowym (polski, angielski lub rosyjski);
- Możliwości przeprowadzania zdalnych operacji na panelu, za pomocą internetowej usługi Easy Access 2.0

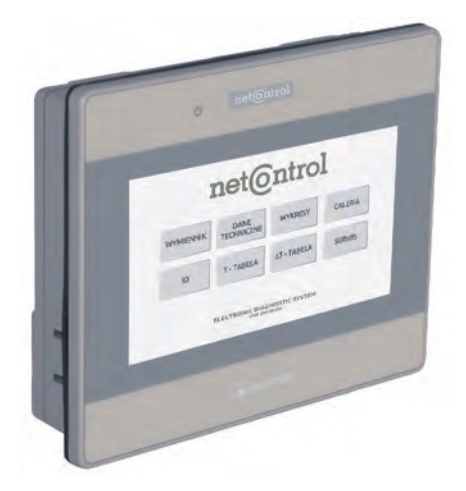

# 2. Elementy składowe

NetControl to zespół trzech, połączonych ze sobą odzielnych bloków:

- A. Panel HMI MT8073iE Weintek wraz z maskownicą i stelażem do montażu na ścianie plus akcesoria (blokady do obudowy i pendriva).
- Tablica zasilająco-krosująca zamontowana w obudowie rozdzielnicy natynkowej B. (w środku zasilacz 15VDC i 24VDC, wyłącznik nadprądowy oraz złączki na szynę DIN) z wyprowadzeniem kablowym zasilania 24V i COM do transmisji danych (wraz z wtyczkami).
- C. Interfejs pomiarowy wraz z kablem przyłączeniowym zamontowany na rozdzielaczu geotermalnym.

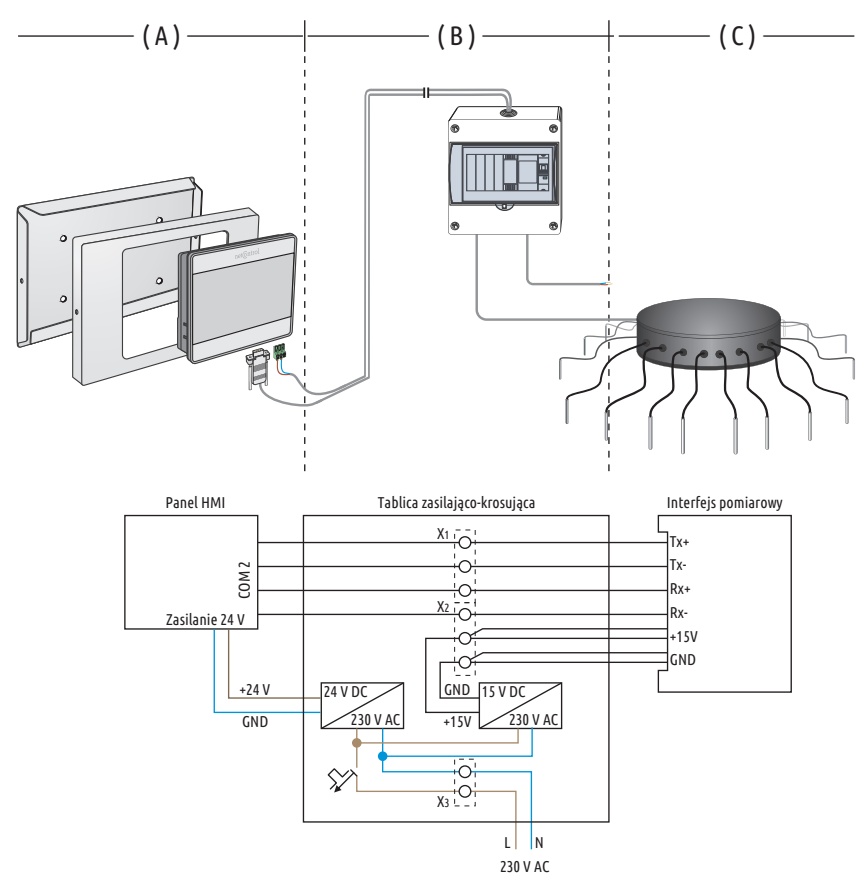

## 2. 1. Panel HMI MT8073iE Weintek

Konstrukcja urządzenia oparta jest o panel HMI MT8073iE firmy Weintek z kolorowym ekranem dotykowym TFT o rozmiarze 7", wyposażonym w procesor 32 bits RISC Cortex A8 600MHz, 128 MB pamięci Flash, 128 MB pamięci RAM, gniazdo USB 2.0, dwa gniazda Ethernet oraz porty COM.

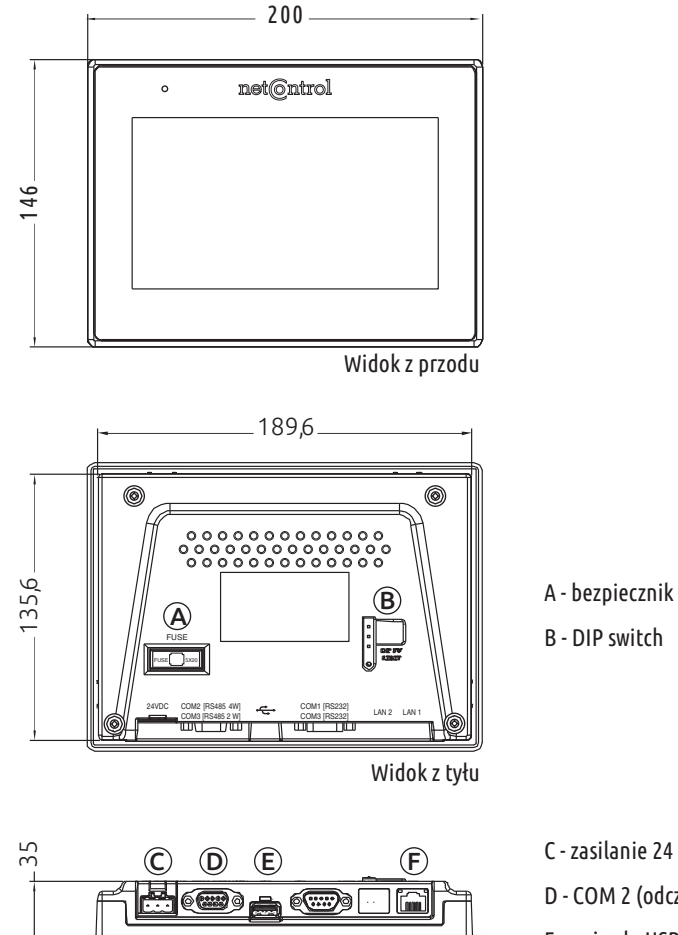

- C zasilanie 24 V DC
- D COM 2 (odczyt czujników)
- E gniazdo USB pod pendrive
- F LAN (internet)

Widok od spodu

Panel HMI przeznaczony jest do pracy naściennej wewnątrz budynku. W pakiecie sprzedażnym (A) dostarczone są elementy takie jak:

- metalowy stelaż (1 szt.);
- tworzywowa maskownica (1 szt.);
- blokada mocująca ekran (4 szt.);
- blokada pendriva + trytytka (1 kpl.);

dzięki którym można zawiesić panel na ścianie i przygotować go do pracy ciągłej.

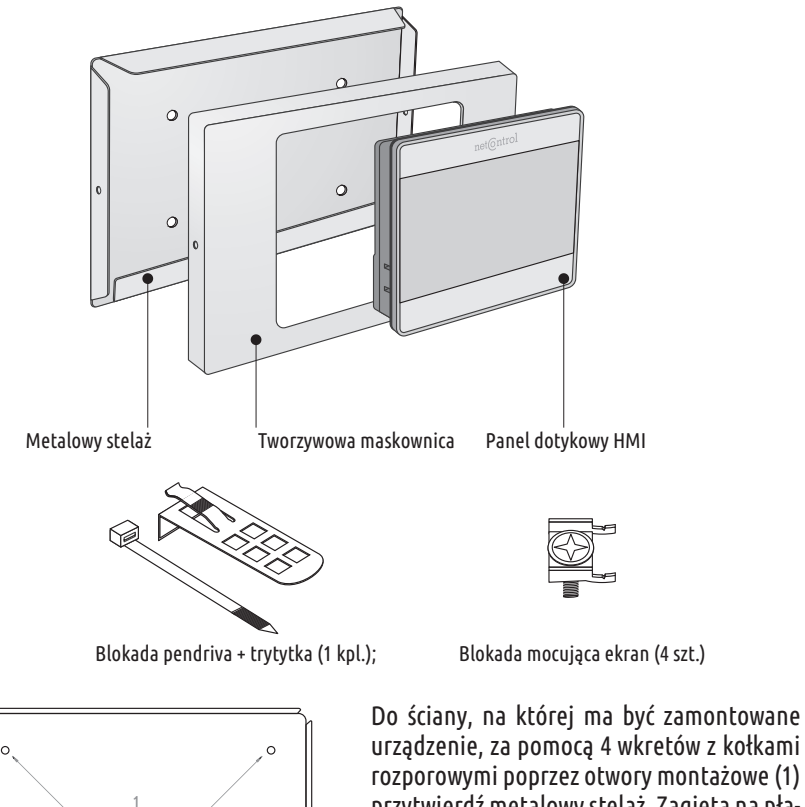

rozporowymi poprzez otwory montażowe (1) przytwierdź metalowy stelaż. Zagięta na płasko krawędź stelaża powinna po montażu znajdować się na dole.

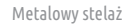

4 otwory montażowe. Montaż do ściany

 $\Omega$ 

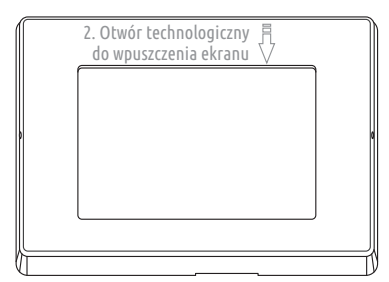

Tworzywowa maskownica

Do tworzywowej maskownicy należy zamontować panel NetControl wpuszczając go od frontu w centralnie znajdujący się otwór technologiczny (2). Wycięcia pod przewody do podłączenia ekranu powinny znajdować się od spodu a boczne otwory w maskownicy powinny centralnie pokrywać się z bocznymi otworami w metalowym stelażu.

Ekran do tworzywowej maskownicy przytwierdzamy za pomocą 4 blokad mocujących. W tym celu należy wpuścić wąsy blokady w szczeliny znajdujące się na obrzeżach obudowy ekranu i delikatnie dokręcać będącą w blokadzie śrubkę. Sugeruje się ażeby teraz podłączyć przewody zwłaszcza COM2 (odczyt czujników) - w tej pozycji będzie łatwiej dokręcić śruby łączące wtyczkę z gniazdem.

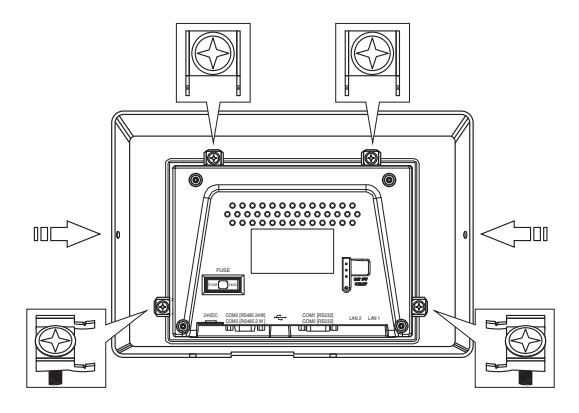

Podłączenie przewodów praktycznie sprowadza się to do wpięcie w panel HMI:

- kabla sieciowego RJ-45 (LAN) podłączanego do gniazda LAN1 i połączonego z routerem w miejscu instalacji (brak w zestawie ze względu na niewiadomą długość).
- pendrive'a pod gniazdo USB.
- skrętki łączącej tablicę zasilającą z wejściem COM2 w panelu (zestaw zawiera 2 metry kabla wraz z wtykiem).
- kabla dwużyłowego (2x1) wraz z wtykiem do tablicy zasilającej (zestaw zawiera pod łączony kabel o długości 2 m).

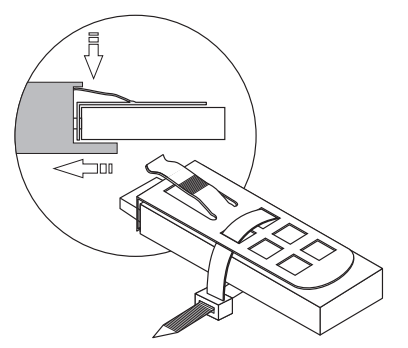

Ażeby system NetControl mógł sekwencyjnie odczytywać i archiwizować temperatury wszystkich wymienników (a robi to co dwie minuty) do gniazda w panelu HMI należy podłączyć pendrive - zewnętrzny nośnik pamięci, na którym będą zapisywane wszystkie pomiary (brak w zestawie, rekomendowany dobrej jakości o pojemności 32GB).

Istotnym jest ażeby wpięcie nośnika w port panelu było trwałe a transmisja danych stabilna. Poprawnego wpięcia nośnika

dokonamy dzięki zastosowaniu elementów dostarczonych razem z panelem HMI opaski tworzywowej i metalowej blokady zapobiegającej wysunięciu się z gniazda USB. Zespolenie elementów z nośnikiem należy wykonać jak na rysunku obok.

# 2.2. Tablica zasilająco-krosująca

Tablica składa się z obudowy, bezpiecznika, zasilaczy przemysłowych na szynę DIN, łączówki krosującej oraz złączki zasilającej:

- zasilacz 24 VDC służy do zasilania panela HMI;

- zasilacz 15 VDC służy do zasilania interfejsu NetControl w studni rozdzielaczowej. Oba zasilacze podłączone są poprzez bezpiecznik do sieci energetycznej 230 VAC.

Kabel transmisyjny łączący urządzenie z interfejsem w studni należy doprowadzić do tablicy zasilająco – krosujacej. Jest to żelowa skrętka czteroparowa przystosowana do układania pod ziemią.

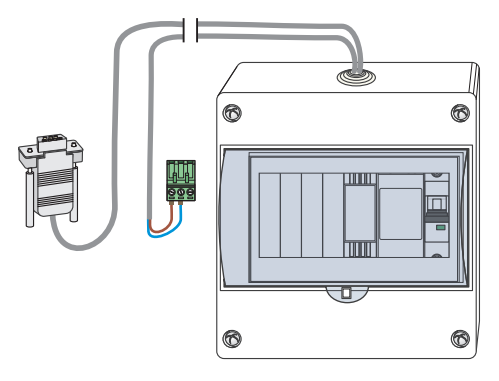

Sposób podłączeń przewodów w tablicy zasilająco-krosującej.

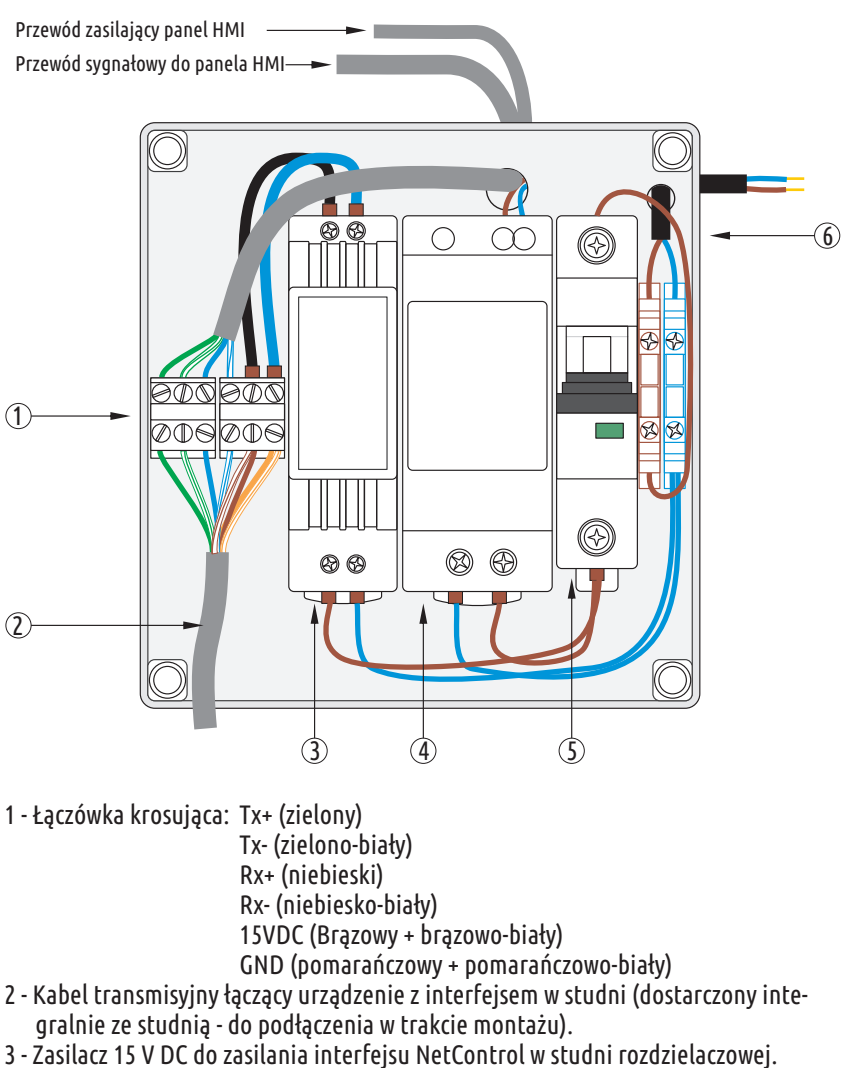

- 4 Zasilacz 24 V DC do zasilania panela HMI.
- 5 Bezpiecznik.
- 6 Podłączenie sieci 230 V AC (do zrealizowania w trakcie montażu).

Finalnie łączymy interfejs umieszczony w rdzeniu studni do panela HMI poprzez łączówkę krosującą. Ze względu na bardzo mały pobór prądu przez interfejs, nie jest konieczne użycie dodatkowego kabla do zasilania modułu elektroniki w studni. Dlatego dodatkowe dwie pary skrętki wykorzystujemy do poprowadzenia zasilania Interfejsu od strony zasilacza na szynie DIN. Jedną parą prowadzimy +15V DC (brązowy wraz z brązowo – białym), a drugą masę (pomarańczowy wraz z pomarańczowo – białym). Przedstawione rozwiązanie jest przykładowe. Można powyższe elementy wykorzystać do montażu w większej tablicy rozdzielczej zachowując logikę połączeń.

### 2.3. Interfejs pomiarowy

Od tablicy zasilająco-krosującej do studni rozdzielaczowej/rozdzielacza należy poprowadzić kabel czteroparowy (skrętka). Kabel jest połączony integralnie z interfejsem w studni i dostarczany razem ze studnią - stadardowo o długości 24 m (na życzenie możliwe inne długości). Jest to skrętka przystosowana do instalacji na zewnątrz budynku (odporność na wilgoć i promieniowanie UV). Żelowe wypełnienie umożliwia poprowadzenie również pod ziemią. Należy jednak dołożyć wszelkich starań, aby nie narażać jej na naprężenia i udary mechaniczne.

Ze względów serwisowych wewnątrz studni zastosowano wodoodporny łącznik kablowy Ethernet Buccaneer klasy IP68. Umożliwia on w razie potrzeby na wymianę samego interfejsu w ramach tej samej instalacji kablowej. Wewnątrz łącznika znajduje się kostka z dwoma gniazdami RJ45 do której przyłączono kable zakończone wtyczkami. Zastosowano popularne krosowanie w standardzie T-568B. W normalnych warunkach użytkowania nie ma potrzeby rozmontowywania tego łącznika.

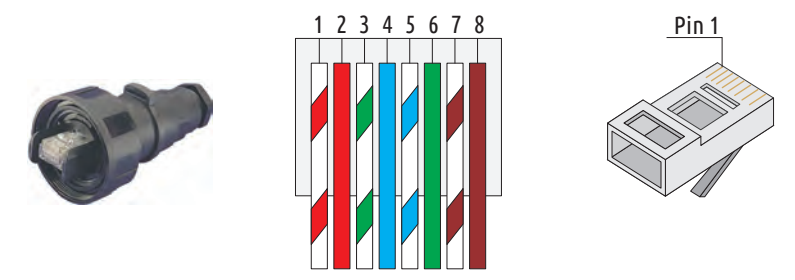

Układ poszczególnych przewodów w złączu w standardzie T-568B.

Interfejs pomiarowy montowany jest w okolicach rozdzielacza geotermalnego. W przypadku studni rozdzielaczowej interfejs znajduje się w jej wnętrzu na pieńku rozdzielaczowym. Dla jego bezpieczeństwa jest on na stałe zalany zalewą poliuretanową w części elektronicznej. Poprzez zewnętrzne przepusty wyprowadzono kabel transmisyjny i kable czujników temperatury, które to zbierają informacje z poszczególnych sekcji kolektorowych. Przepusty umożliwiają w pewnym zakresie regulację długości zewnętrznej tych kabli. Czujniki są oznakowane numerami tożsamymi z oznakowaniem na panelu HMI w programie.

Nie ma potrzeby jakiejkolwiek regulacji dostarczonego połączenia. Należy tylko zwróćić uwagę przy wykonywaniu czynności instalacyjno-rozruchowych tak, aby nie uszkodzić rozprowadzonych kabli.

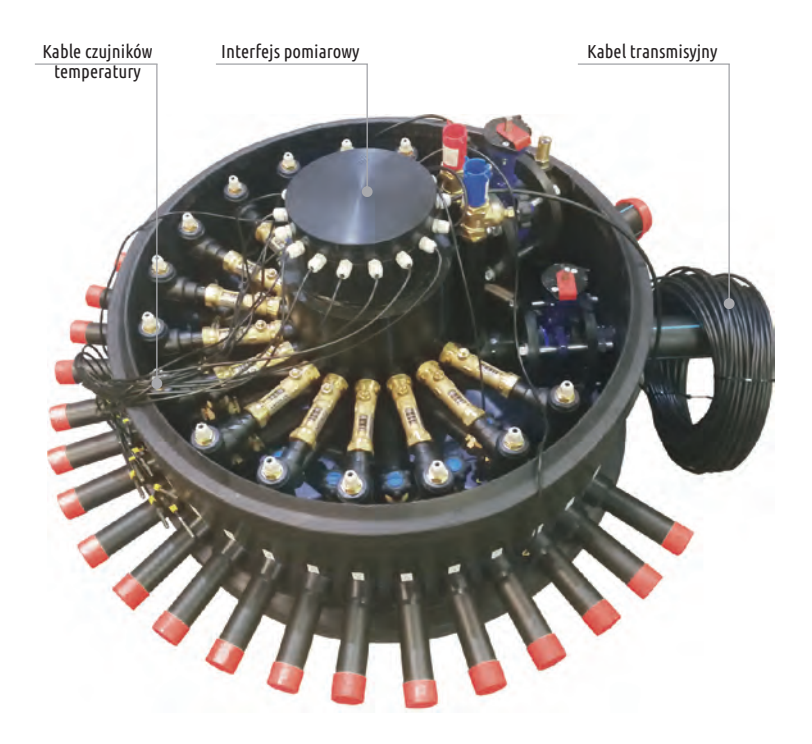

Rozmieszczenie elementów interfejsu pomiarowego w studni rozdzielaczowej.

# 3. Podstawowe dane techniczne

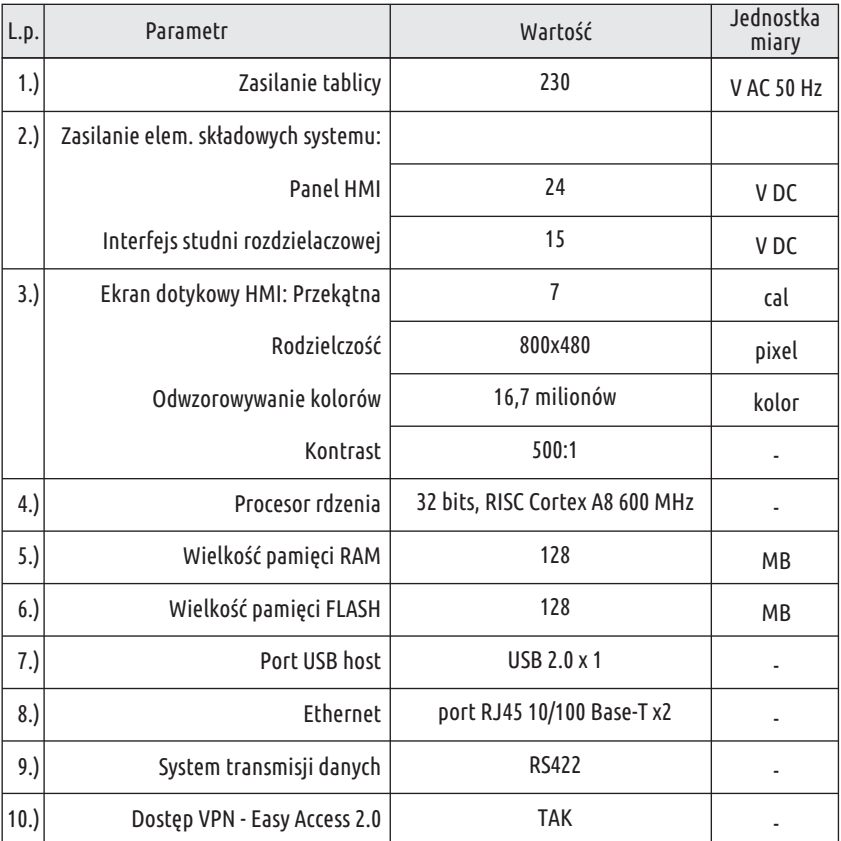

NetControl. Podstawowe dane techniczne

# 5. Instrukcja użytkownika

Po prawidłowym zmontowaniu urządzenia i załączeniem zasilania uruchamia się system operacyjny. Panel wyświetli menu główne:

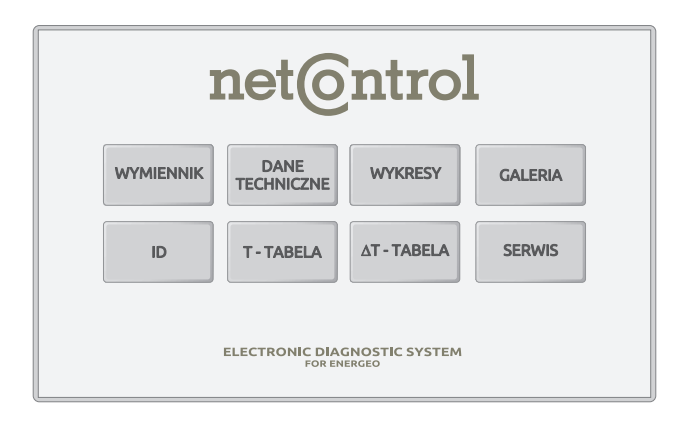

Wchodząc w kolejne zakładki na panelu dotykowym mamy dostęp do następujących funkcjonalności:

> ID – umożliwia wyświetlenie danych na temat inwestora, wykonawcy, pompy ciepła i dolnego źródła. Dane są wprowadzane indywidualnie dla każdego egzemplarza.

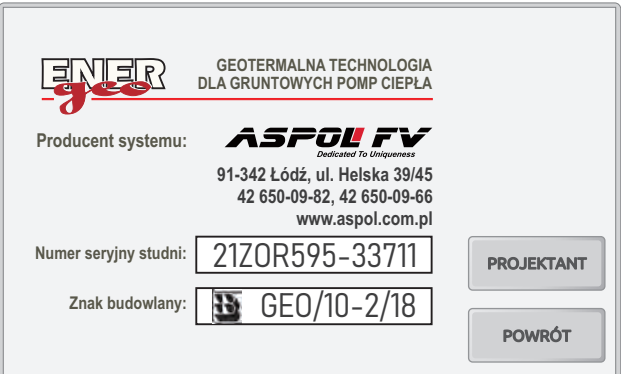

T tabela i ∆T tabela – podstrony na których można przeglądać archiwizowane temperatury w formacie tabelarycznym.

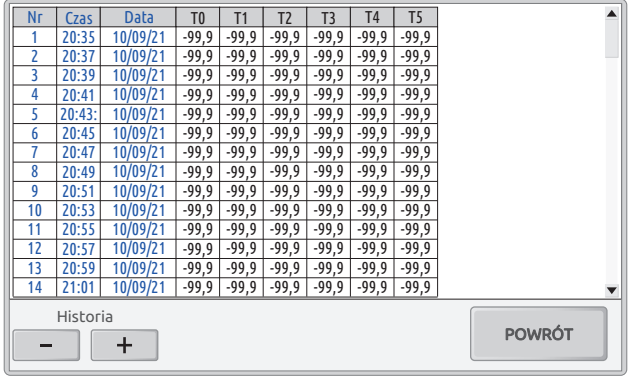

GALERIA – umożliwia sekwencyjne przeglądanie załączonych zdjęć. Zawiera elementy systemowe stosowane w technologii dolnych źródeł.

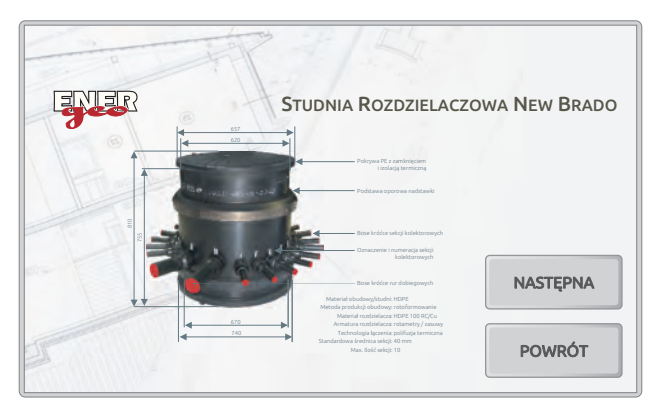

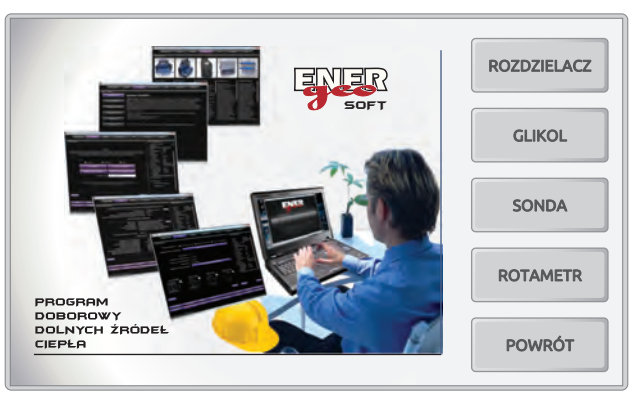

#### DANE TECHNICZNE – podstrony informacyjne na temat zastosowanych urządzeń.

Wchodząc w poszczególne podfoldery uzyskamy podstawowe informacje na temat zastosowanego:

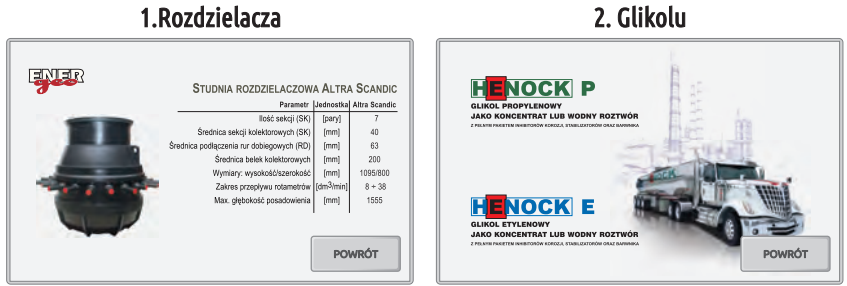

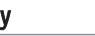

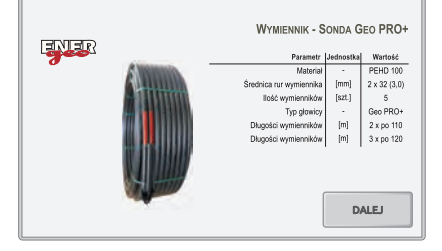

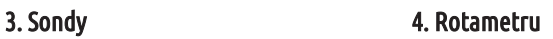

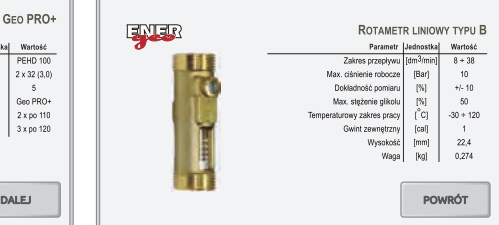

WYMIENNIK – strony odczytu bezpośrednich temperatur poszczególnych wymienników

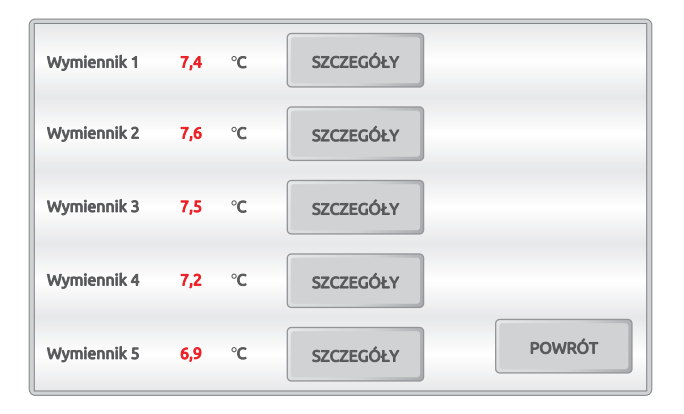

Dane są odświeżane sekwencyjnie w sposób ciągły. Każdy wymiennik posiada podstronę ze szczegółami z której można odczytać bieżącą temperaturę glikolu wpływającego i wypływającego z poszczególnego wymiennika. Wyświetlana jest też ΔT tych temperatur. Długość wymiennika można wprowadzić indywidualnie dla każdej podstrony w trybie serwisowym.

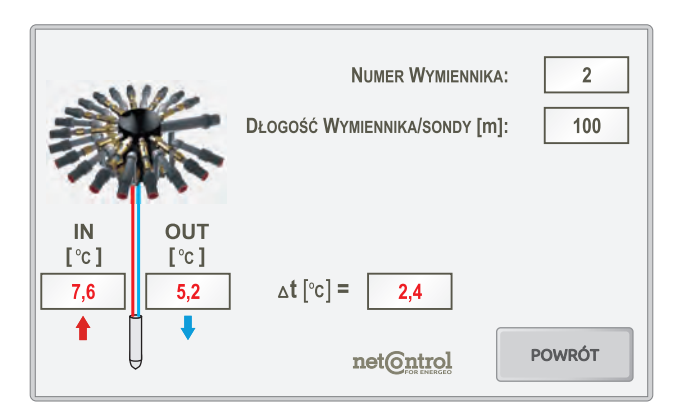

TRYB SERWISOWY – podstrona umożliwiająca wykonanie dodatkowych funkcji w zależności od przyznanych uprawnień (np. wpisanie długości wymienników, kodów poszczególnych czujników itp).

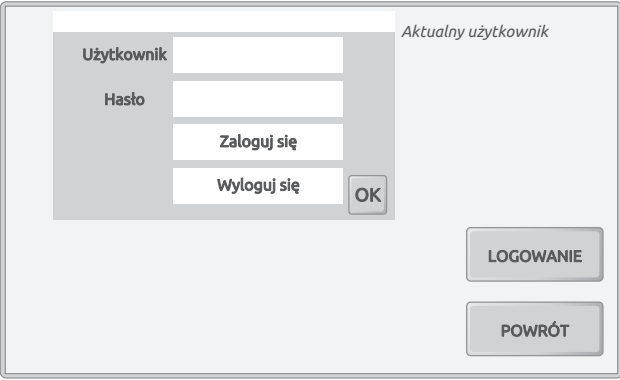

WYKRESY – strona wyboru rodzaju wykresu.

Dostępne są: - wykres roczny

- wykres miesięczny - wykres bieżących temperatur 84 9.6 10.8 12 0 1,2 2,4 3,6 4,8 6 7,2 8,4 9,6 10,8 12 **02/09/21** ≘:  $\overline{\phantom{0}}$ 15:30 15:34 15:38 15:42 15:46 15:50 15:54 15:58 16:02 16:06 16:10 16:14 16:18 16:22 16:26 16:30  $\blacksquare$ USTAWIENIA Pokaż / ukryj wykres **T0** POWRÓT **T1 T2 T3 T4 T5**

Wykresy temperatur poszczególnych wymienników są w różnych kolorach. Dla czytelności odczytu można każdy z nich wygasić lub przywrócić.

W ustawieniach wykresu można zmieniać rozdzielczość osi X, zakres osi Y, jak również przeglądać historię.

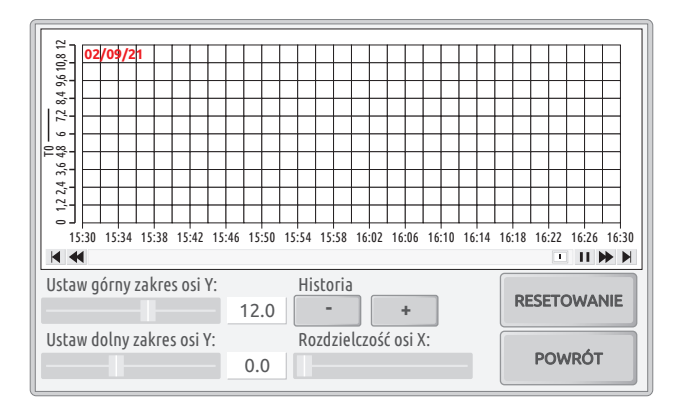

USTAWIENIA KONFIGURACYJNE – każdy panel HMI został wstępnie aktywowany do usługi Easy Access 2.0.

Aby można było z niej korzystać należy najpierw pobrać oprogramowanie ze strony producenta:

i zainstalować na komputerze (można wybrać język polski instalacji). Następnie trzeba przekazać do ASPOL-FV maila osoby, która zostanie uprawniona do łączenia się z tym panelem. Przyznane dane do logowania zostaną na tego maila wysłane. Po ich otrzymaniu należy przyznane konto aktywować zgodnie z instrukcją w mailu. Od tej pory będzie można łączyć się z panelem przy użyciu bezpiecznego mechanizmu komunikacji wykorzystującego 128-bitowy protokół SSL. https://www.weintek.com/globalw/Software/EasyAccess.aspx

# **NOTATKI**

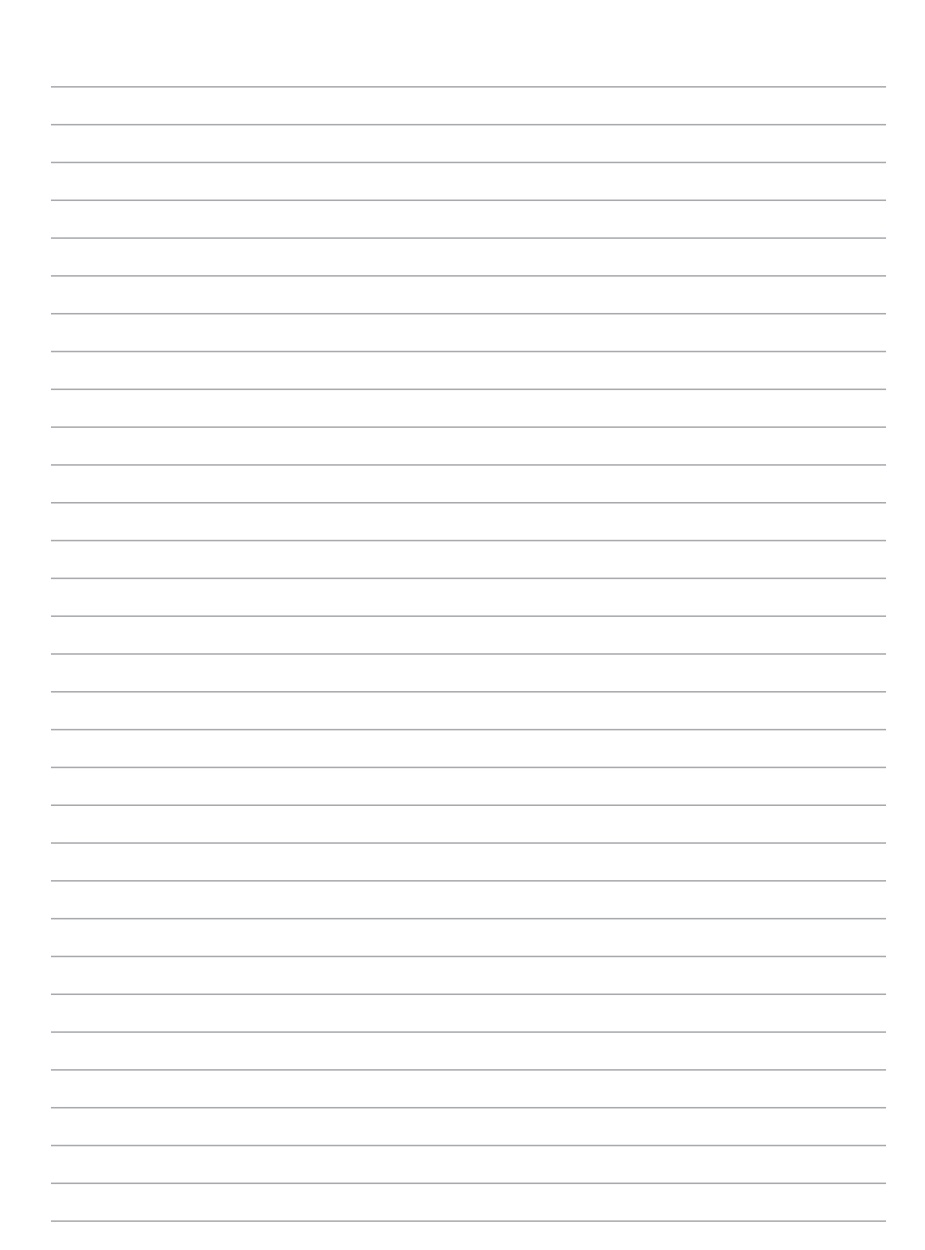

# **NOTATKI**

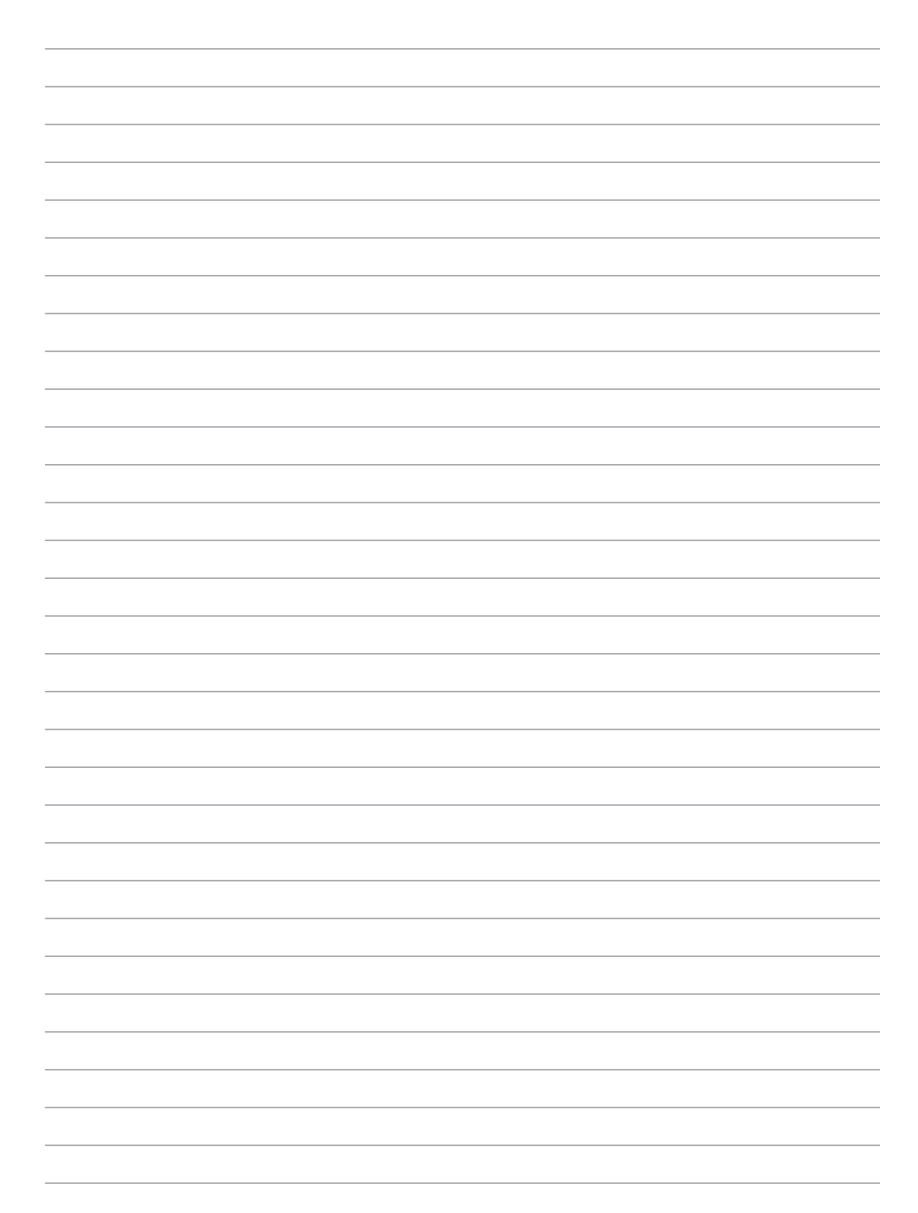

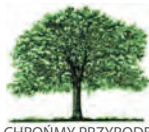

CHROŃMY PRZYRODĘ